5 If you selected PPPoE or Static IP, fill in the appropriate information, and then click Next.

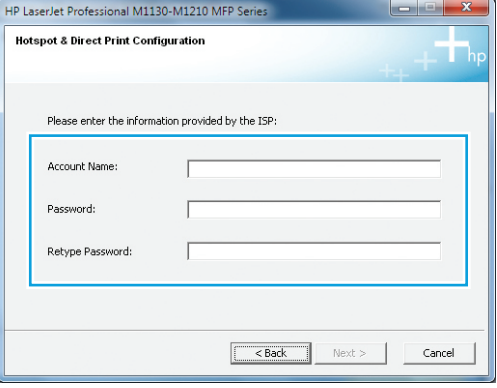

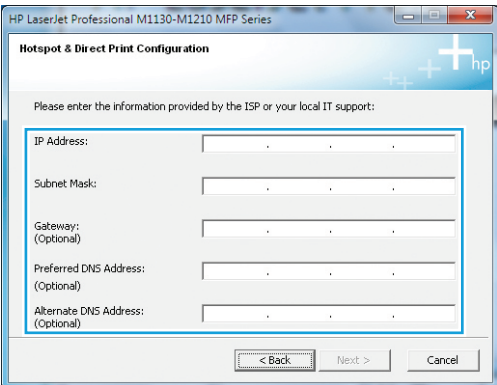

4 Select the option that indicates how you connect to the Internet, and then click Next.

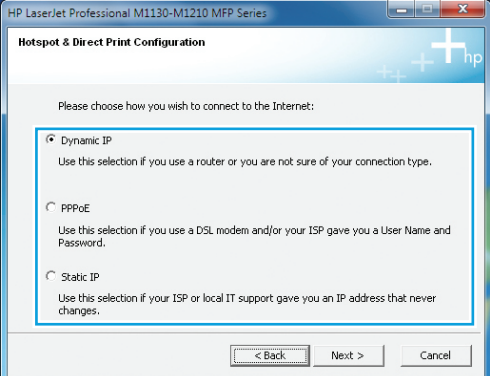

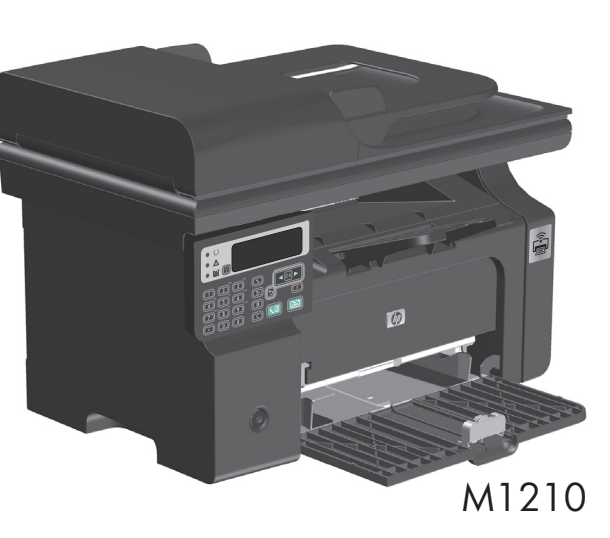

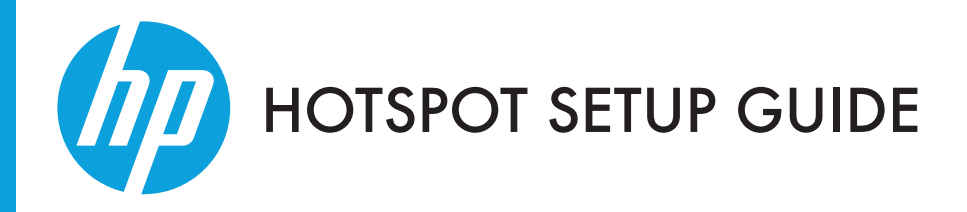

# LASERJET PRO M1210 SERIES

 $\begin{array}{cc} \begin{array}{c} \hline \text{...} \\ \hline \text{...} \end{array} \end{array}$   $\begin{array}{cc} \hline \text{...} \end{array}$   $\begin{array}{cc} \hline \text{...} \end{array}$ 

A hotspot-enabled product has the ability to provide wireless Internet access for your computer, smart phone, or tablet.

**1** After having installed the printer driver, select the option to Enable Hotspot & Direct Print, and then click Next.

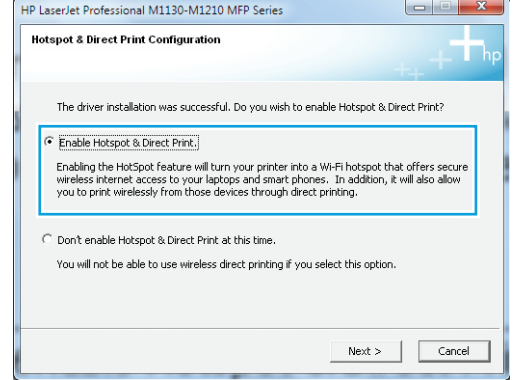

2 Select one of the Security Mode options, and then click Next. The options include:

- WPA/WPA2: maximum security (recommended)
- WEP: medium security
- Disable: no security (not recommended)

# This product supports the following types of connections:

PPPoE (Point-to-Point Protocol over Ethernet) Dynamic or Static IP address with router

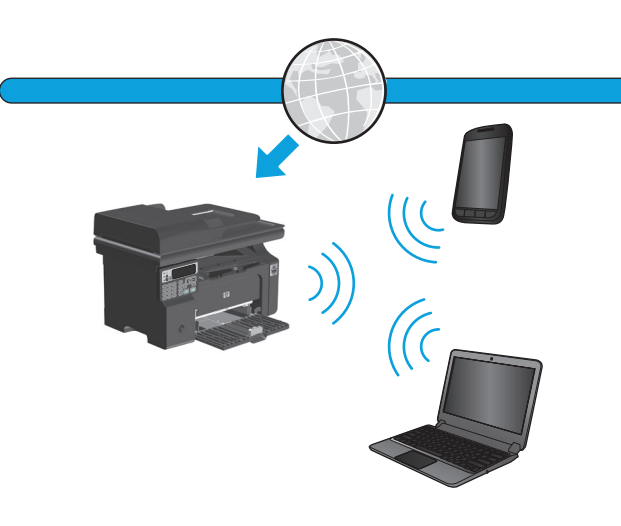

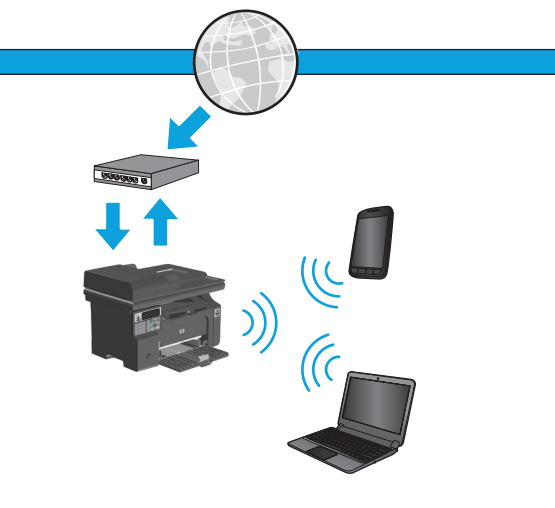

3 Connect the product to a computer with the USB cable, and then click Next.

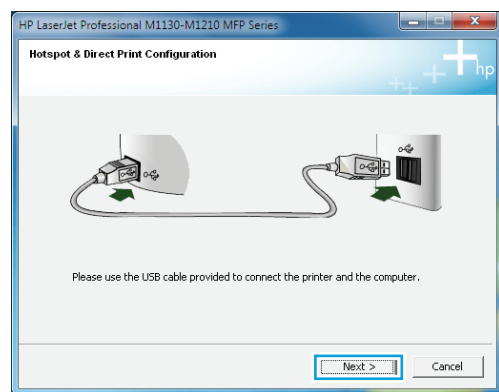

# Option 1: Configure hotspot at software installation

You also have the option to set up a custom SSID.

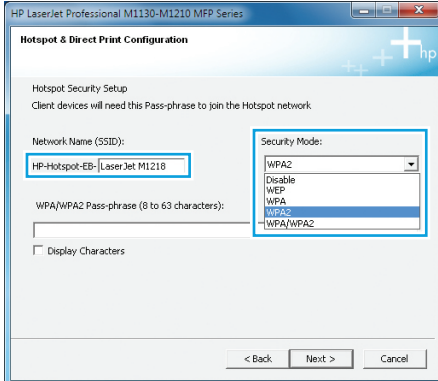

Before continuing with this procedure, set up the product first by following the Installation Guide.

You have three options to set up the hotspot feature.

Note: This product does not support bridge or repeater modes.

> Scan the QR code to download HP mobile apps.

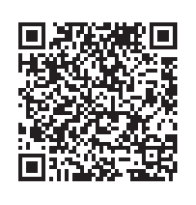

(This procedure is continued on the next page.)

© 2016 Copyright HP Development Company, L.P. www.hp.com

B4K88-90902 \*B4K88-90902\* 1

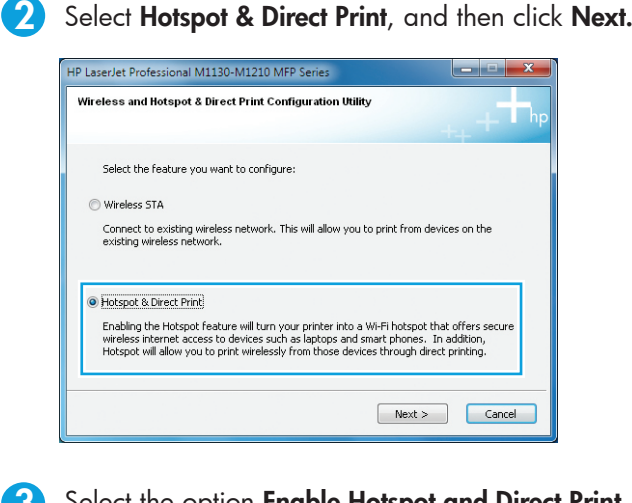

7

\*For additional security options, see Set or change the printer admin password at the end of this quide.

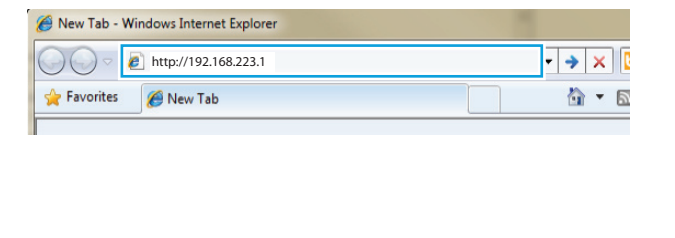

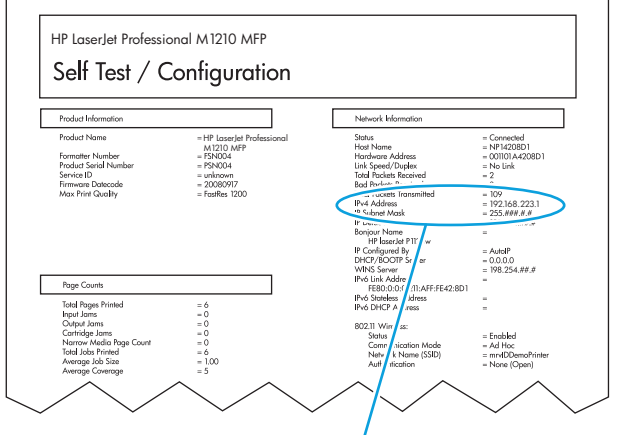

4 You also have the option to review and change Security, LAN, and PPPoE settings from the navigation menu on the left.

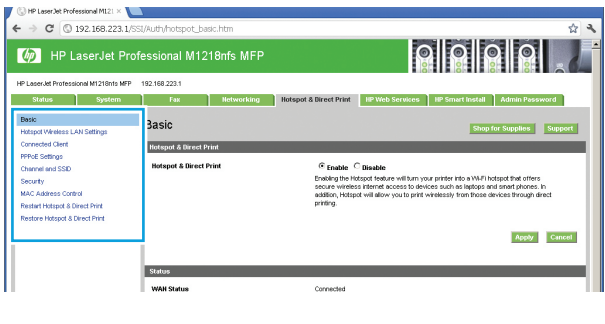

5 Click Apply to save the changes.

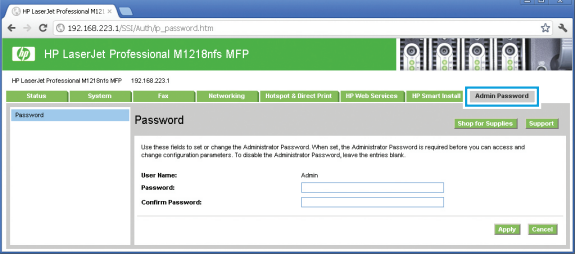

Note: If a printer admin password has been set in the EWS, type it here. If you do not know the password, contact the printer administrator. For more information about setting or changing the printer admin password, see Set or change the printer admin password at the end of this guide.

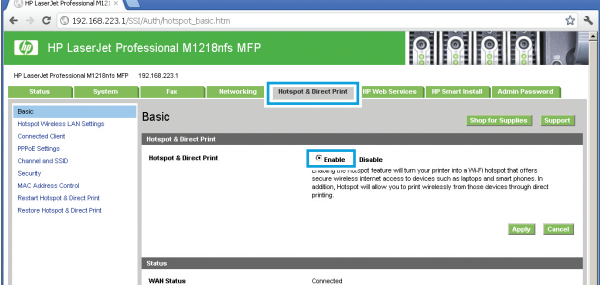

- **1** Locate the product's IP address. To find the IP address, print a configuration page from the product:
	- Press the Setup \ button.
	- Select the Reports menu.
	- Select Config Report.
	- Press OK.

2 To open the EWS, type the IP address or host name of the product in the address field of a supported Web browser, and then press Enter.

Important: Please make sure the product and computer are able to communicate with each other on the network. If this is not possible, configure hotspot using Option 1 or Option 2.

In this example, the product IP address is 192.168.223.1. This is the number you will need for the next step.

- Open the EWS, and then click the Admin Password tab.
- Type the new password in the Password box and in the Confirm Password box.
- At the bottom of the window, click the Apply button to save the password.

## Option 3: Configure hotspot through the HP Embedded Web Server (EWS) (network connection required)

3 Select the option Enable Hotspot and Direct Print, and then click **Next**. Then, follow the previous steps for Option 1 starting at step 2.

# Option 2: Configure hotspot through the Windows Wireless Configuration utility

## (USB Required)

Open the Wireless Configuration utility:

- From the Start Menu, select All Programs.
- $\cdot$  Select  $HP$ .

- Select the product.
- Select Wireless Configuration.

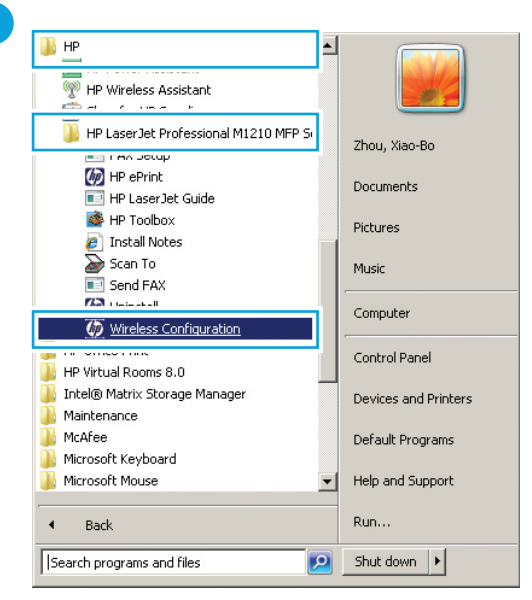

Note: The admin password is different than the hotspot password. Use the admin password in the EWS to set up or change the product's configuration parameters.

NOTE: If a password has previously been set, you are prompted to type the current password before you can change it.

# Set or change the printer admin password

Use the HP Embedded Web Server to set a printer admin password or change an existing password.

You have successfully set up the hotspot feature. To set up

 $ext >$ 

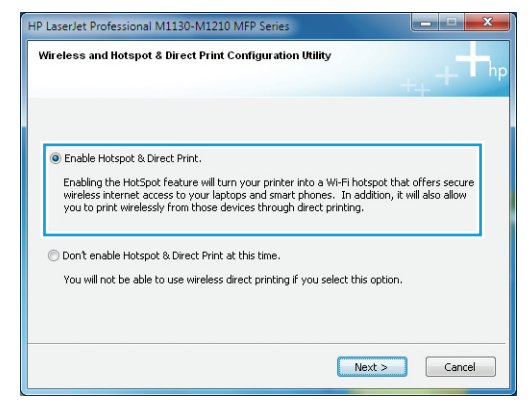

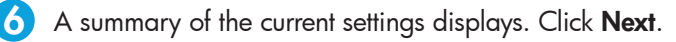

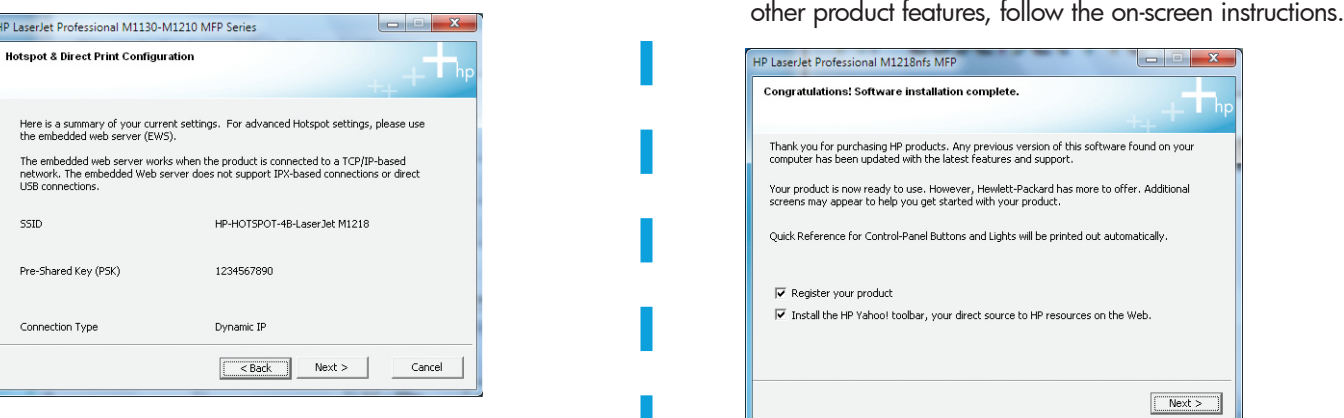

\*These instructions are subject to change and can vary by product.

**3** In the EWS, select the Hotspot & Direct Print tab. Select the **Enable** option, and then click Apply.